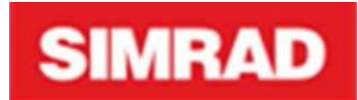

# **MX610/MX612/GN70 Software Upgrade Guide**

### **Items Required:**

- 1. USB memory stick with CDU and junction box software files
- 2. 12 VDC power source or second MX61x system

### **Prepare Software Files and note port settings**

- 1. Download latest software from [www.navico-commercial.com](http://www.navico-commercial.com/)
- 2. Copy the CDU and junction box software files onto the root of a USB drive
- 3. Be sure to note all port settings (i.e. baud rate, NMEA message and other parameters) prior to restoring to default

Note! If the junction box software is v1.0.01.22 or older, the CDU software must be no higher than v1.0.42.237 to enable the upgrade procedure.

### **Step 1. Junction Box Upgrade**

#### **Network power**:

Connect external 12 VDC power to the network in order to maintain network functionality during the upgrade. The external power can be from a 12-15 V power supply or a second MX61x system, either by connecting the two networks or by connection the network power terminals by two leads.

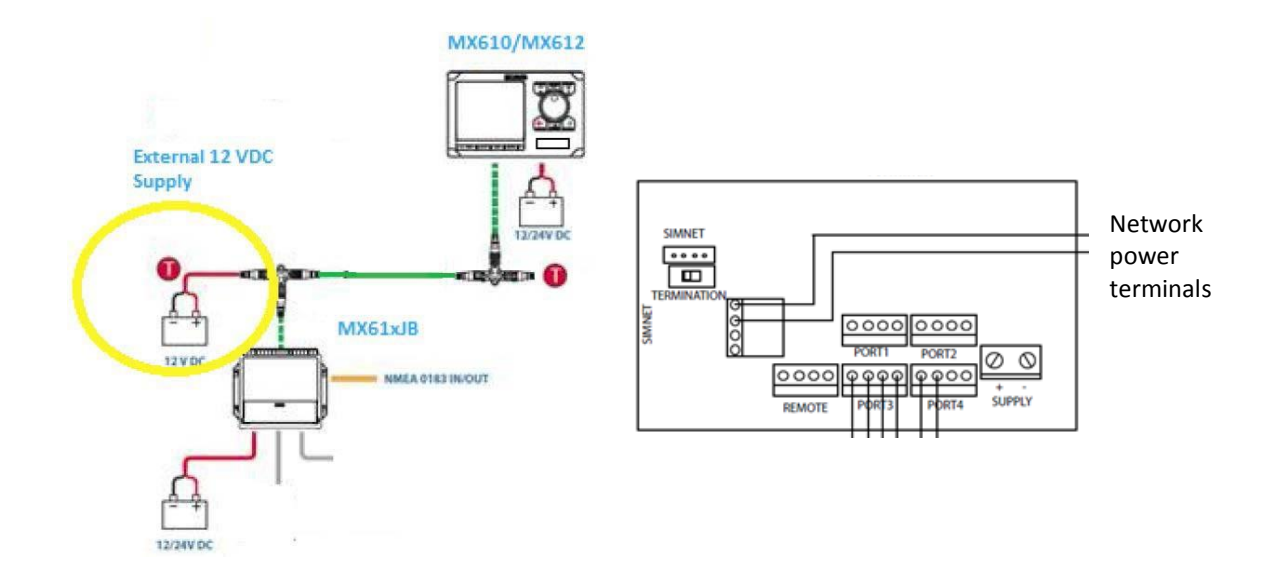

#### **Upgrade Procedure:**

- 1. Turn ON the MX610/MX612 CDU
- 2. Perform Junction Box Reset: Menu > Tools and Settings > Network > NMEA 0183 Over 61XJB > Restore to default

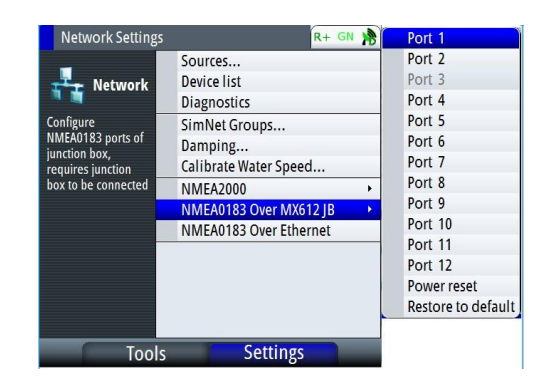

- 3. Insert the USB stick and press the USB key (next to the USB port). \*For GN70 or no USB available see Step 2a, display upgrade via LAN.
- 4. Select "Memory Card-USB". \* or My files
- 5. Scroll to MXJB xxxx.swup file
- 6. Select Upgrade
- 7. Select the Gateway to be programmed (i.e. MXJB Gateway 003xxx). For the MX612JB with 3 gateways, **program only one gateway at a time!**
- 9. Select Start Upgrade, which will start after a few seconds. Upgrade is completed when the progress bar reaches 100%.
- 10. Press CLR to exit

For MX612JB, repeat steps 7-10

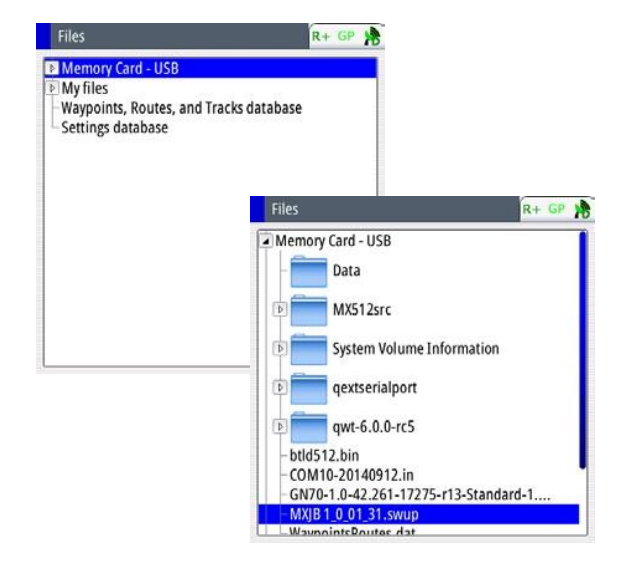

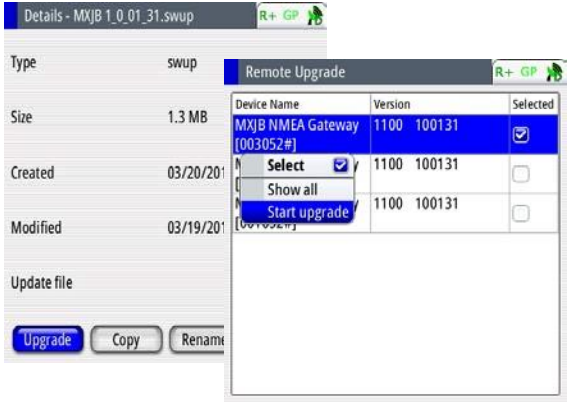

After upgrading, verify the software version:

Press MENU > Tools and Settings > Network > Device List > MXJB-Gateway [001xxx#] > ENT

**Reset the junction box as indicated in Step 2 and power cycle the system.**

# **Step 2. MX610 and MX612 Display Unit Upgrade via USB**

### **Upgrade Procedure:**

- 1. Disconnect power from the display unit
- 2. Insert the USB into the MX61x USB connector
- 3. Connect power to the MX61x unit and the programming will start automatically
- 4. When programming is complete, remove the USB and wait for the process to complete
- 5. When the power button backlight is lit, press it to turn the unit ON

End of procedure

**If the USB port is inoperative, please use below procedure, which will also restore the USB port**

## **Step 2a. GN70, MX610 and MX612 Display Unit Upgrade via LAN**

### **Items Required:**

- 1. PC running Windows XP or 7
- 2. Software files in the PC (or on a USB stick)
- 3. Ethernet cable

### **Upgrade Procedure:**

- 1. Disconnect power from the display
- 2. Press and hold down the "PAGE" key and reconnect power
- 3. Hold the "PAGE" key till the display unit makes a "beep" sound and indicates:

Waiting for update file: -Connect network cable between AP70/80 and PC -Open your web browser -Navigate to<http://192.168.0.1/> Press ON button to cancel

4. Follow the instruction on the screen. Use an Ethernet cable to connect the display unitwith a PC. (LAN port to LAN port)

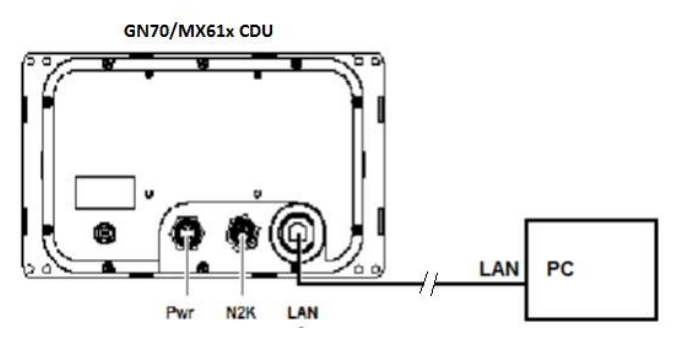

- 5. Open a web browser on the PC. Type in "192.168.0.1" as address.
- 6. An upgrade page should show up. AP70 / AP80 is also valid for GN70, MX610 and MX612

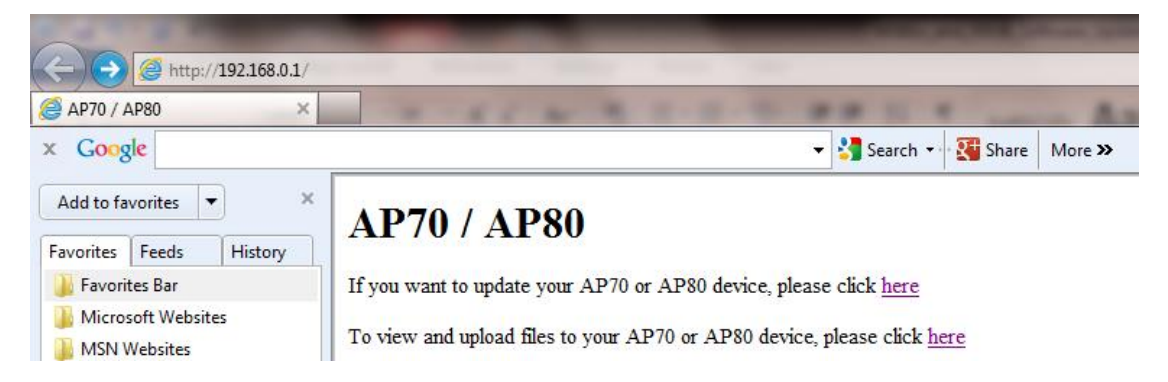

7. Click "here" on the first line for display update Click "here" on the second line for uploading junctionbox file to internal file system

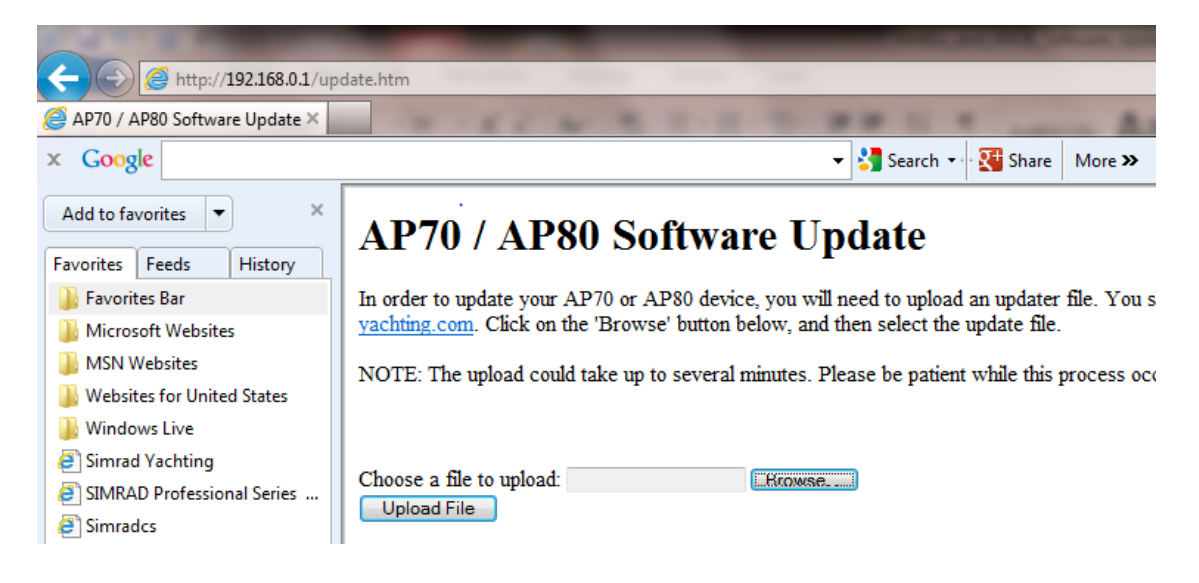

8. Click "Browse" and navigate to the update image file. Then upload it.

Once upload is finished, the display unit will start the upgrade process automatically. Nofurther action is required.

End of procedure